#### <香雪館304教室用>

#### 操作パネルの使用方法

2019年1月 更新

(香雪館100・103・302・304・305・403・502番教室 共通操作)

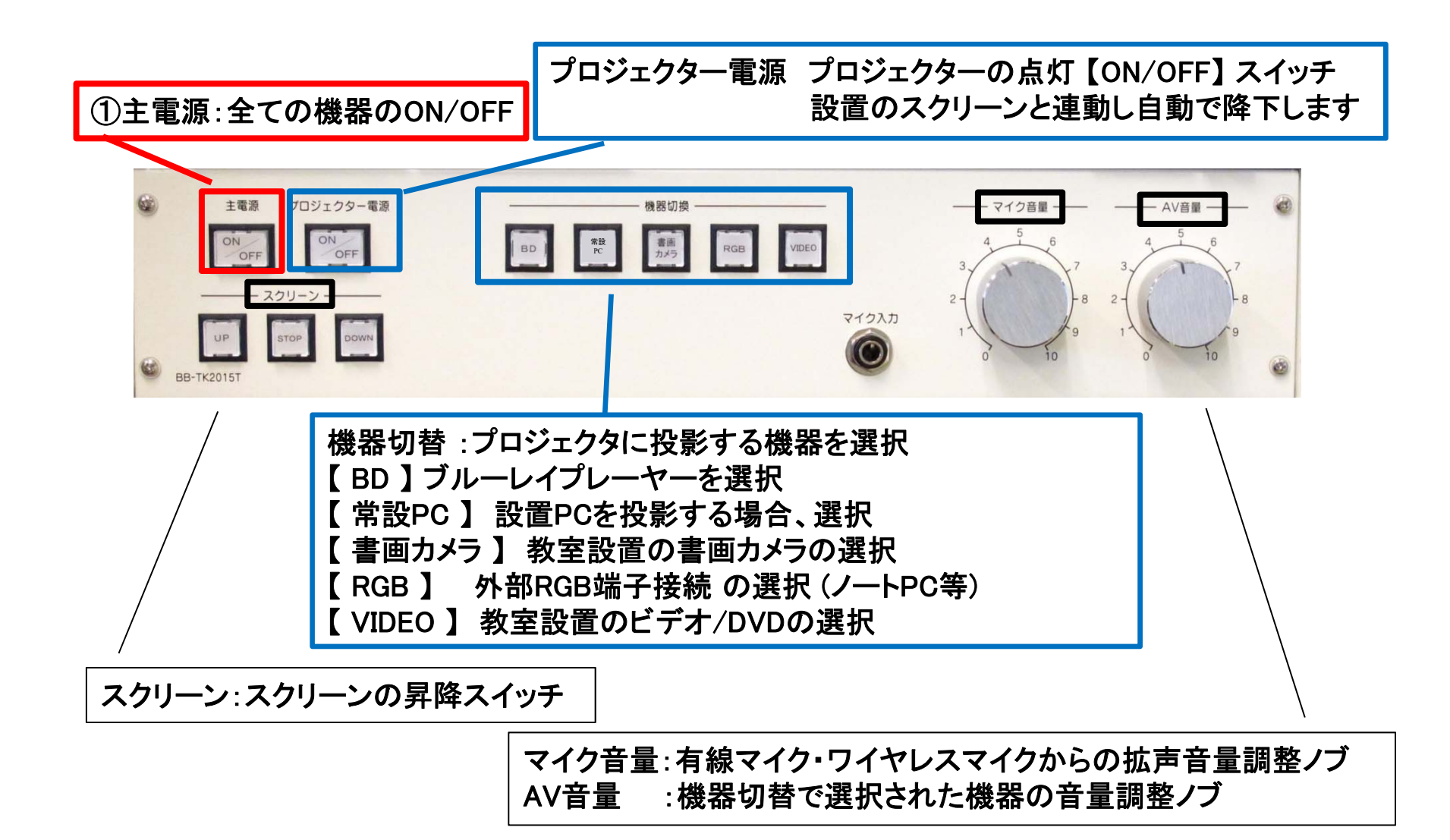

マイクの使い方

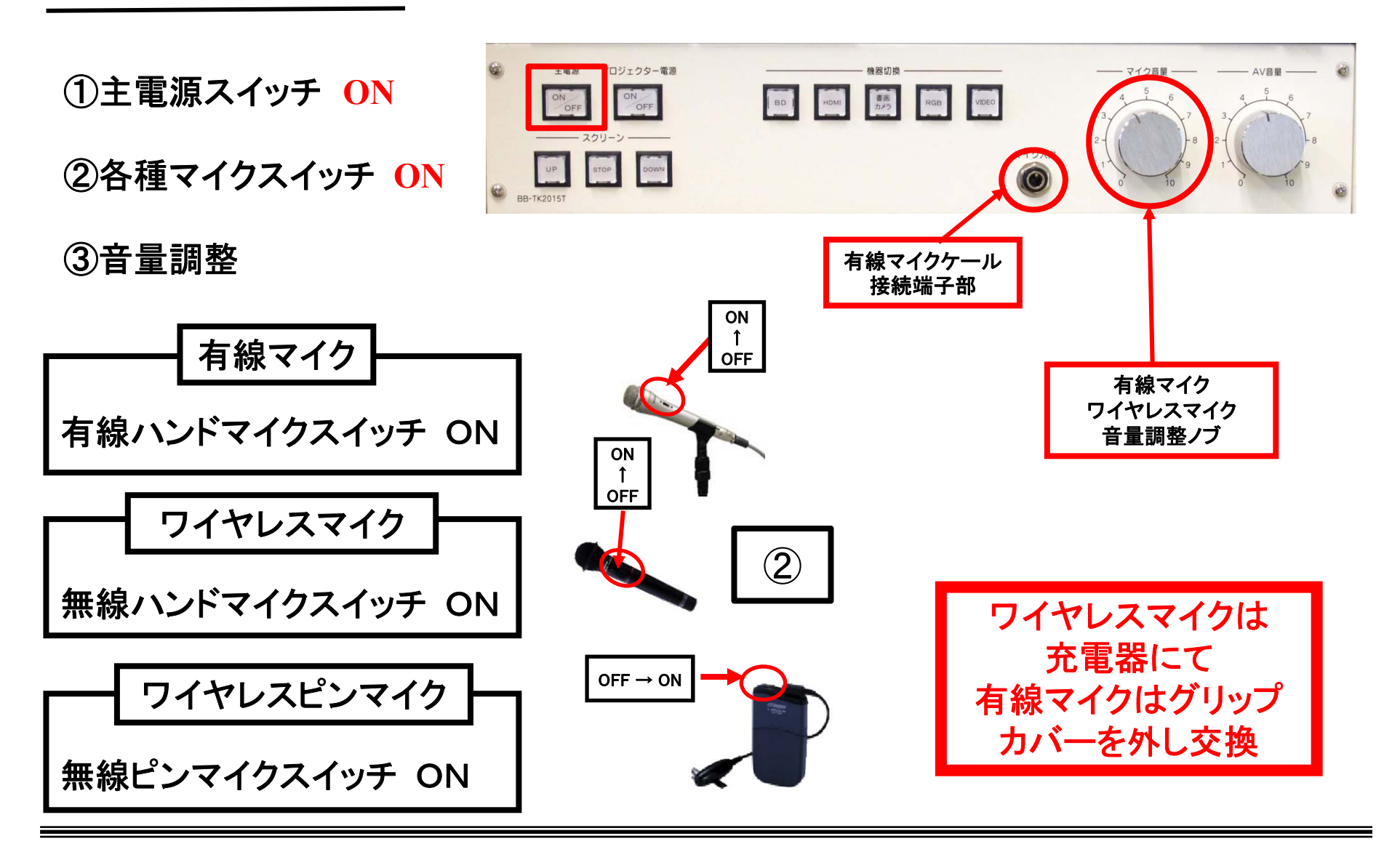

使用後は①の主電源と②のマイク本体のスイッチをOFF

# ビデオ(VHS/DVD)の使い方

①システムコントローラーの主電源スイッチ 【**ON** 】

②プロジェクタ電源スイッチ 【**ON** 】

③映像選択を【**VIDEO**】にする スクリーンは自動で下ります

④ **VIDEO**電源 **ON**

⑤メディア挿入**(DVD**ディスク **/** ビデオテープ **)**

⑥操作は正面操作ボタン**/**リモコンで行う

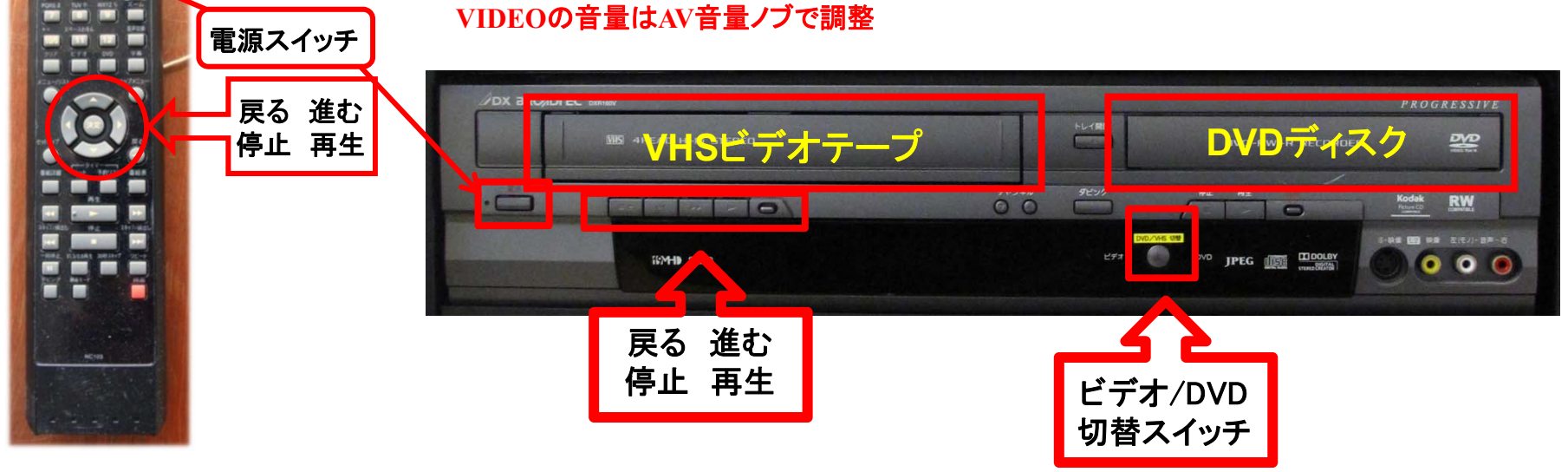

使用後はメディアを取り出し、①の主電源スイッチOFF

ブルーレイプレーヤーの使い方

①システムコントローラーの主電源スイッチ 【**ON** 】

②プロジェクタ電源スイッチ 【**ON** 】

③映像選択を【 BD】にする ④**BD**電源 **ON** スクリーンは自動で下ります

⑤メディア挿入

⑥操作はリモコンで行う **BDP**の音量は**AV**音量ノブで調整

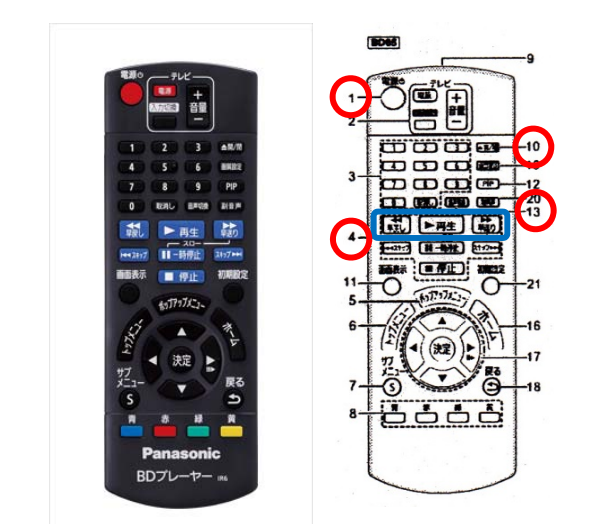

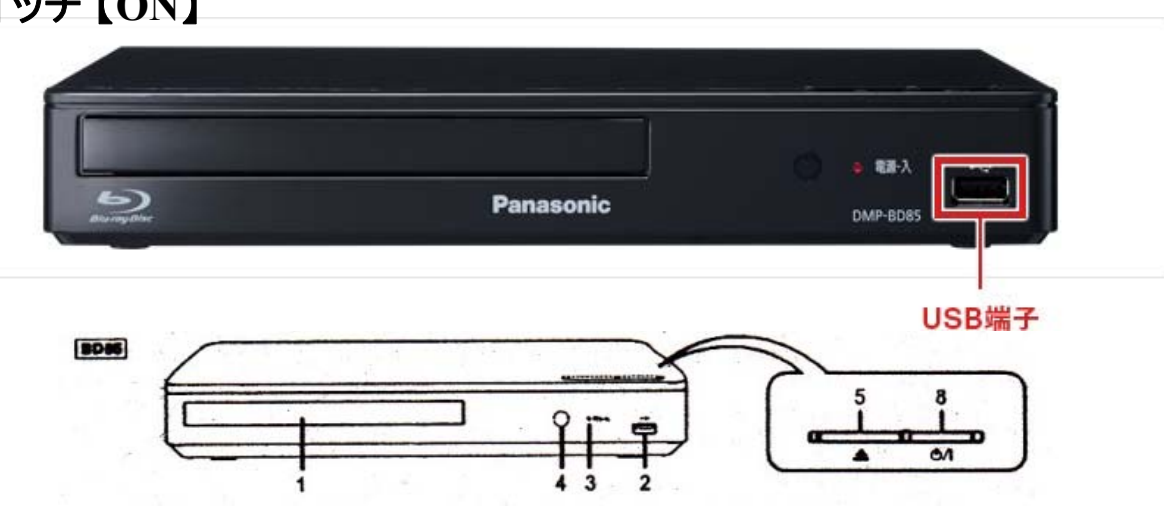

1:ディスクトレイ 2:USB機器の接続ポート

3:電源ランプ(電源ON時点灯・エラー時点滅)5:ディストレイの開閉スイッチ 8:電源部(ON / OFF スイッチ)

リモコンの主たる操作内容1:本体 電源部(ON/OFF スイッチ) 4:再生時スイッチ部10:ディストレイの開閉スイッチ

13:音声切替スイッチ

使用後はメディアを取り出し、①の主電源スイッチ【OFF】

### ノート**PC**の投影方法

**PC**をプロジェクタへ投影する場合、 **RGB**ケーブルもしくは**HDMI**ケーブルに接続する必要があります。 (常設**PC**は接続済みのため、そのまま使用してください)

①操作パネルの「主電源」ボタンを**ON ※**スクリーンは自動で降ります

②プロジェクタ電源スイッチを**ON**

③**PC**の電源を**ON**

④映像選択を「**RGB**」**or**「**HDMI**」

(**※**常設**PC**がある場合、ボタン名称が「設置**PC**」になっている場合があります)にする。

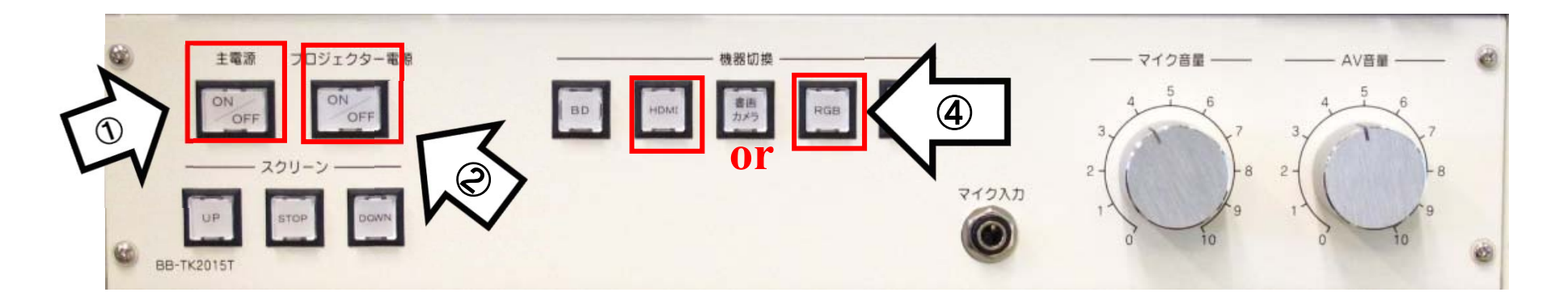

使用後はケーブル類を取り外し、「主電源」 OFF

#### **Win10** プロジェクター投影画面の切替方法

<<ノートPCのディスプレイとプロジェクター投影画像が異なる場合の対処法>>

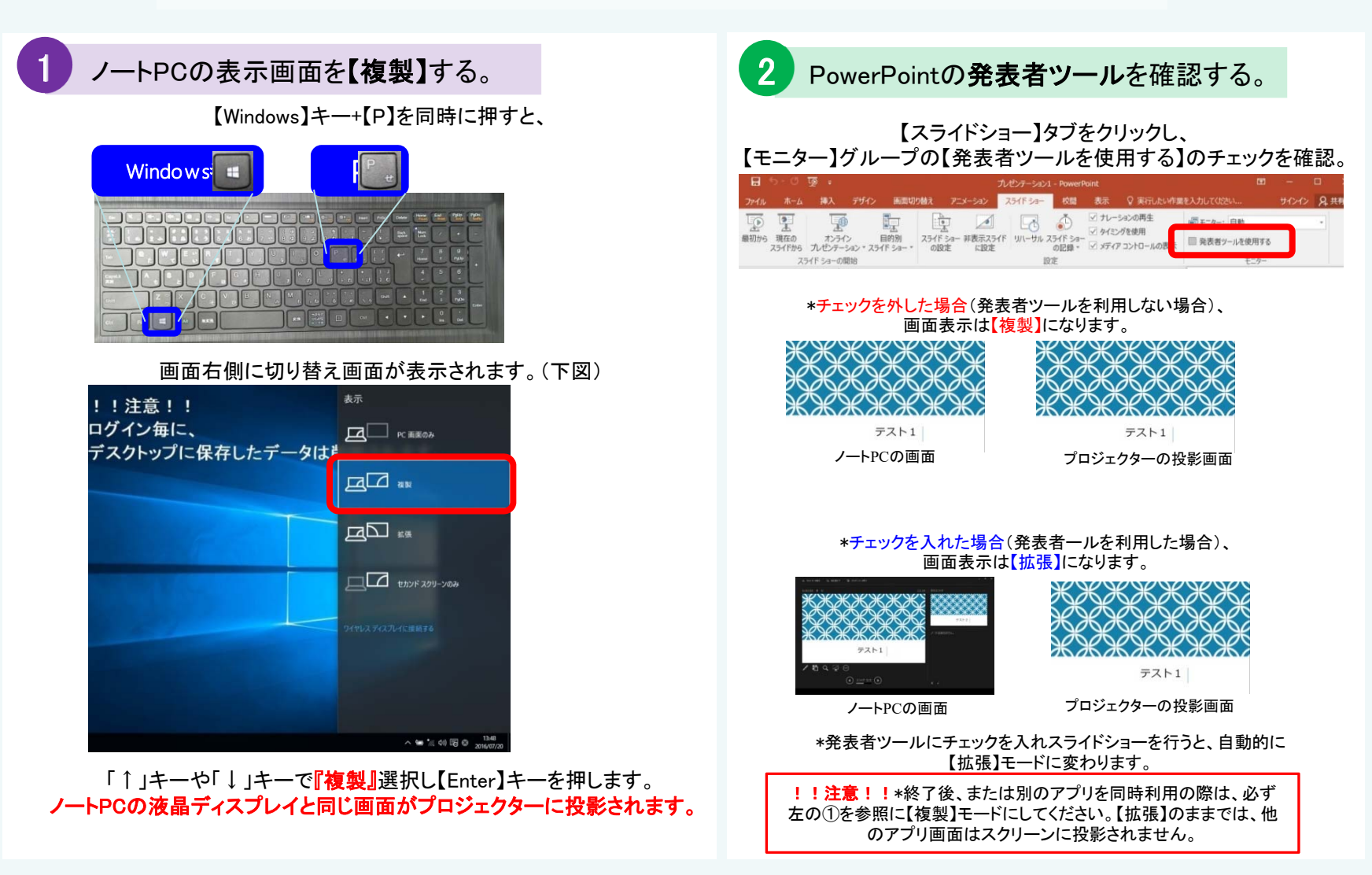

## OHC(書画カメラ)の使い方

①システムコントローラーの主電源スイッチ 【**ON** 】

②プロジェクタ電源スイッチ 【**ON** 】 スクリーンは自動で下ります

③映像選択を【書画カメラ】にする

④書画カメラ電源 **ON**

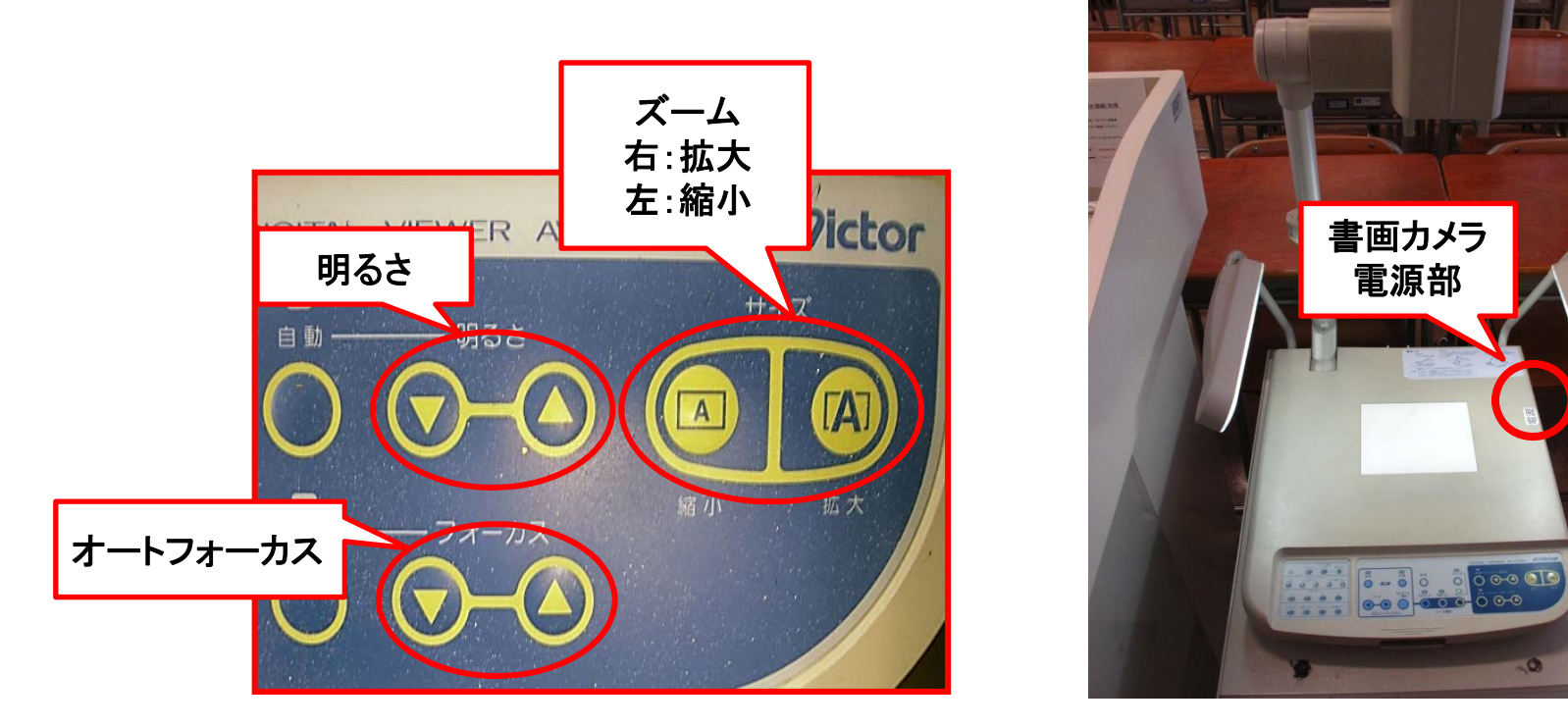

使用後は①の主電源スイッチをOFFにして書画カメラ本体の電源⑤を切る